Xerox Document Centre

#### DC99CC69 **Example 20 metals and the user** and the user December 30, 1999

# *Using Z.E.N.works to Upgrade CentreWare Drivers from CentreWare 3.2 to CW 4.1 SP2 or Higher*

Tips

# **Purpose**

This document provides Novell Systems Administrators and other technical support personnel with instructions to upgrade CentreWare drivers for the Document Centre family of products. When servicing a large user population, the use of Novell Z.E.N.works Starter Pack (included with NetWare 4.2 and NetWare 5 releases, including Small Business Suite 5) or Z.E.N.works 2.0 simplifies the distribution and management of Document Centre drivers.

Upgrading CentreWare drivers via Z.E.N.works is an efficient way of distributing new drivers to multiple workstations.

# **Assumptions**

- When developing this document, testing was performed using a NetWare 5 server with service pack 2A (SP2A), Novell clients for Windows 95 versions 3.0 and 3.1, Novell Client for NT version 4.50.819 and Z.E.N.works version 2.0.
- Ensure that you have tested and installed the latest Novell service packs and version of Z.E.N.works. Install Z.E.N.works to the server according to Novell instructions.
- You should have appropriate training and experience with NetWare administration and with basic Z.E.N.works concepts.
- The administrator creating the Z.E.N.works distribution jobs must have appropriate rights to the NetWare file system to create and store the application object template (AOT and AXT) files.
- The traditional (queue-based) printer, queue and print server objects have been created with these procedures. These procedures are not necessary if you have installed an NDPS-enabled Document Centre.
- The CentreWare printer drivers are stored on the server and are accessible via appropriate rights (read and file scan).

#### **This Document pertains to these Xerox products:**

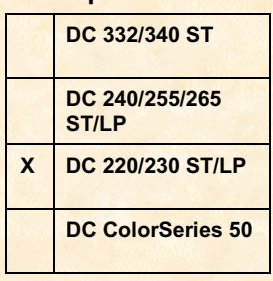

# **Drivers and CentreWare Versions**

A printer's property sheet allows you to determine the version of the driver being used, but it does not provide information on which release of CentreWare is related to the driver. This table lists Windows driver versions as they relate to the CentreWare release number. Look for the driver build number by right-clicking on the Xerox Document Centre, then select [**Properties**] and the [**About**] tab to determine which version you currently have installed.

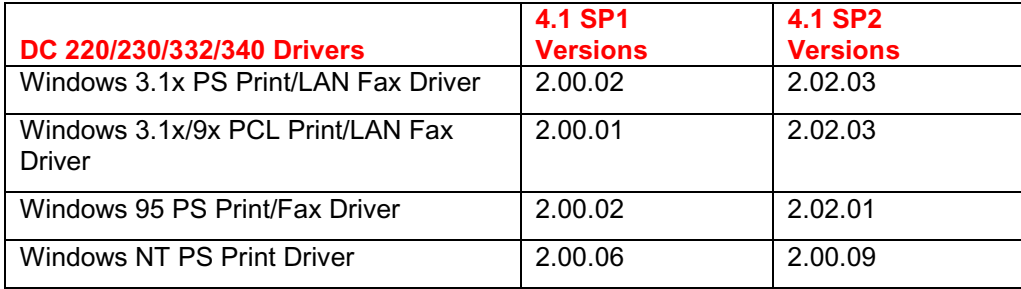

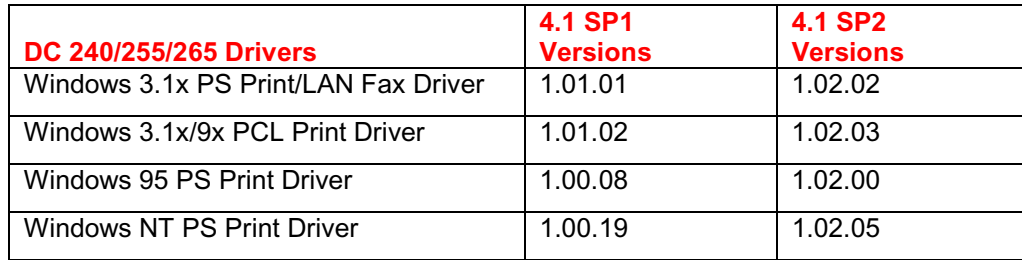

# **Creating the Application Object for Driver Installation to a Workstation**

### **Cleaning the Workstation**

The workstation must be clean. No files or registries pertaining to CentreWare or CentreWare printer drivers should be on the workstation. If these items have never been installed on the Document Centre, proceed to the "Run snAppshot" procedure. Otherwise, continue this procedure.

- 1. Uninstall any CentreWare applications.
- 2. Print a test page from each Document Centre installed on the workstation. The test page(s) will list all the files used for the driver(s). Remove all Document Centre printers from the workstation, including all printer driver icons in the Printers folder for the printer drivers you want to upgrade.
- 3. Delete all CentreWare driver files from the workstation. For NT, these are in a directory such as c:\winnt\system32\spool\drivers\w32x86\2. For Windows 95/98, driver files are normally in c:\windows\system. Use the printer test page to verify the files that must be deleted.
- 4. Search the registry for, and delete all instances of the following items:
	- Any previously installed printer names and print queue names
	- Any previously installed driver names
- 5. Reboot the computer to remove any old driver components that are still loaded in memory.
- 6. Install a printer using the CentreWare 3.2 driver, with the Add Printer wizard in the Printers folder.

#### **Run snAppshot**

- 1. Select [**Custom**].
- 2. Select [**snAppshot Default Settings**] from the pull-down menu.
- 3. Give the application object a name and title. The name and title names can be the same.
- 4. Select a location on the server where snAppshot can store the .fil and the .aot files it captures/creates. snAppshot prompts you to confirm if you want to create a directory.
- 5. Allow snAppshot to capture all items including the following:
	- Files
	- Registry settings
	- Windows shortcuts
	- ini settings
	- system configuration text files
- 6. Click on the local drives you want snAppshot to scan.
- 7. Review the information you have given snAppshot and select [**Next**] to start scanning the workstation.
- 8. When snAppshot prompts to run the application, do the following:
	- a. Print a test page from each Document Centre installed on the workstation. The test page(s) will list all the files used for the driver(s). Remove all Document Centre printers from the workstation, including all printer driver icons in the Printers folder for the printer drivers you want to upgrade.
	- b. Search the registry for, and delete all instances of the following:
		- Any previously installed printer names and print queue names
		- Any previously installed driver names
- 9. Delete all CentreWare driver files from the workstation. For NT, these are in a directory such as c:\winnt\system32\spool\drivers\w32x86\2. For Windows 95/98, driver files are normally in c:\windows\system. Use the printed test page to verify the files that must be deleted.
- 10. If required, reboot and then delete any remaining driver files from the workstation. For NT, these are in a directory such as c:\winnt\system32\spool\drivers\w32x86\2. For Windows 95/98, driver files are normally in c:\windows\system. Use the printed test page to verify the files that must be deleted. Reboot the computer to remove any old driver components that are still loaded in memory. snAppshot will ask you if you wish to resume the capture after rebooting and if it should shutdown now. Select [**Yes**].
- 11. After reboot, snAppshot prompts you to confirm if you wish to continue with a previous incomplete session, where you should select [**Yes**]. If not, run snAppshot again.
- 12. Install a printer using the new CentreWare drivers, (CentreWare drivers 4.1SP, 4.1 SP2, 5.1, etc) using the Add Printer wizard in the Printers folder.
- 13. Select [**Network Printer Server**].
- 14. Browse to and select the appropriate Document Centre in the NDS tree.
- 15. Select [**Have Disk**] and browse to the correct driver in the new CentreWare 4.1SP1, SP2 or 5.1 directory.
- 16. After the printer is installed, configure the appropriate printer configuration by doing the following:
	- a. In [**Settings**] then [**Printers**].
	- b. Right click on the printer just installed.
	- c. Select [**Properties**].
	- d. Select the [**System Configuration**] tab.
	- e. In the printer properties, select the appropriate check boxes according to the options installed on the Document Centre (paper types, etc.).
- 17. In snAppshot, click [**Next**] and accept defaults for how entries should be added to the .aot file.
- 18. Leave the install directory location blank.
- 19. Add any macro information if desired.
- 20. In the snAppshot window, select [**Next**] to allow snAppshot to capture the changes.
- 21. Select [**Finish**] when done.

#### **Edit NDS Objects**

- 1. Open NWAdmin.
- 2. With the desired context highlighted, select [**Object**], [**Create**], and [**Application**].
- 3. Select [**Create an application object with an .aot/.axt file**].
- 4. Browse to the location on the server where you stored the .aot file.
- 5. Review the source and target paths for the application object.
- 6. Select [**Display Details after Creation**] and [**Finish**].
- 7. In System Requirements, check [**Windows NT**] or [**Windows 95**] in the operating system section.
- 8. In Distribution, check [**Distribute Always**] and under Prompt user for Reboot, select [**Always**].
- 9. In Associations, add any objects that require this application package.
- 10. Select <**OK**>.
- 11. Ensure that all associated objects are running NAL.EXE in a login script or in their startup folder.

### **Testing the Application Object**

Execute the application object from a workstation. Nal.exe should load at startup through a login script or the startup folder at the workstation. Do the following steps:

- 1. Locate the application object in the NAL window and double-click the object.
- 2. Reboot when prompted.
- 3. After reboot, check if the printer was upgraded correctly. Check the driver version number; it should now be version 1.06 (from 2.00.06). Also, send a print job on a non-standard paper type and color such as green, drilled paper. If the upgrade was not successful, the job prints on the default paper type

# **Additional Information**

.

The Xerox Digital Solutions & Support Centre welcomes feedback on all DC Tips documentation—send feedback via e-mail to: USA.DSSC.Doc.Feedback@mc.usa.xerox.com.

Other DC Tips are available at this URL: http://www.xerox.com/go/xrx/products/PT\_4.jsp?family=Document+Centre+Family&view=tips

XEROX ®, The Document Company ®, the digital X ®, and all Xerox product names are trademarks of XEROX CORPORATION. Other trademarks belong to their respective owners.

Copyright © XEROX CORPORATION 1999. All Rights Reserved.

## THE DOCUMENT COMPANY **XEROX**